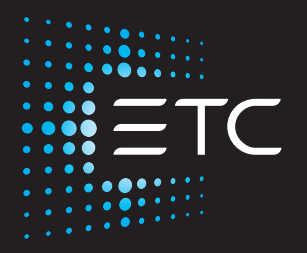

## **High End Systems SolaHyBeam 3000**

## **Automated Luminaire User Manual**

Version 1.4.2

Part Number: 2581M1220-1.4.2 Rev: A Released: 2022-01

To view a list of ETC trademarks and patents, go to [etcconnect.com/ip.](http://www.etcconnect.com/ip/) All other trademarks, both marked and not marked, are the property of their respective owners.

You can find complete High End Systems terms and conditions and warranty information at [etcconnect.com/Support/Warranty.aspx](https://www.etcconnect.com/Support/Warranty.aspx).

ETC intends this document, whether printed or electronic, to be provided in its entirety.

# **Table of Contents**

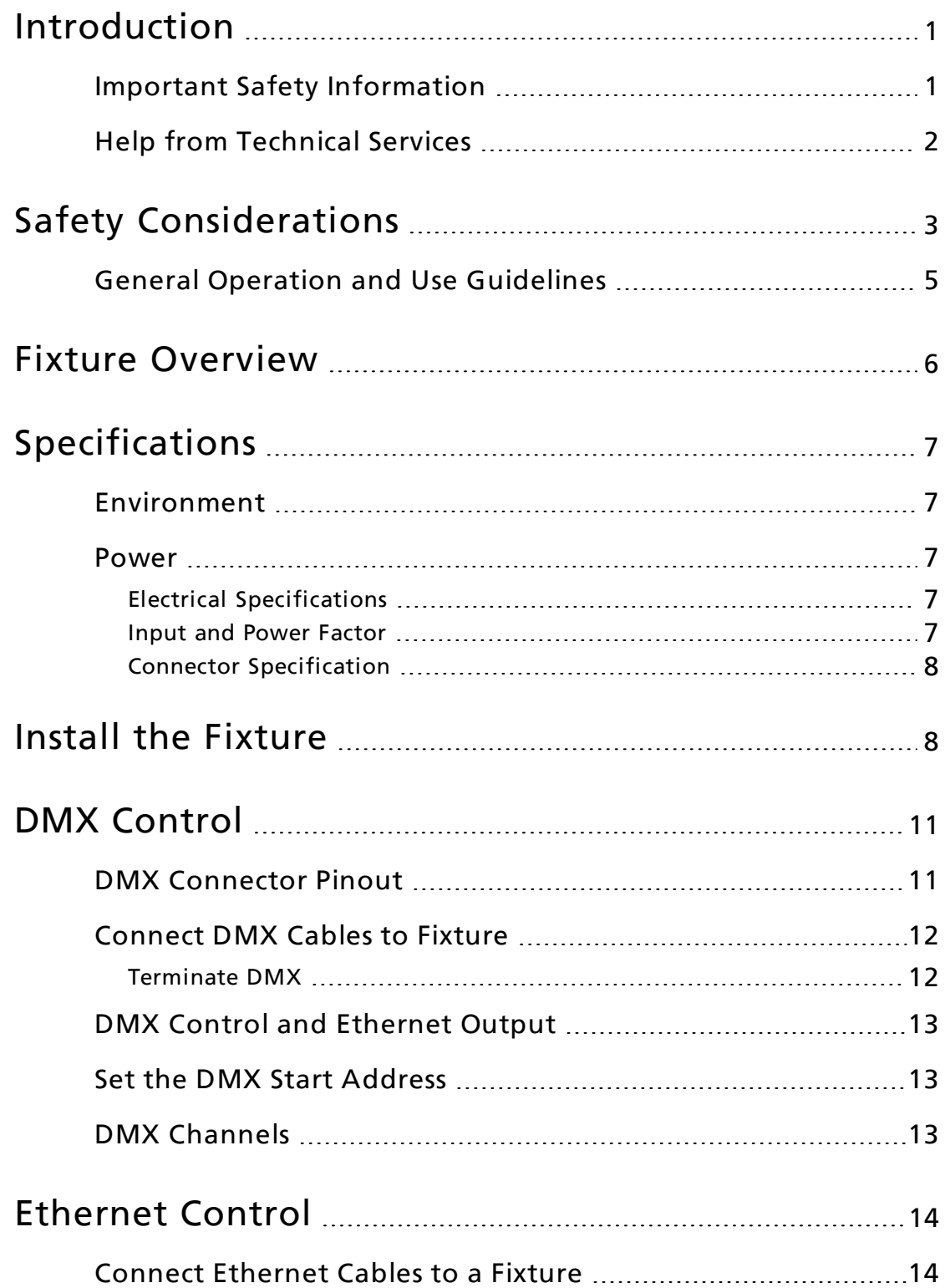

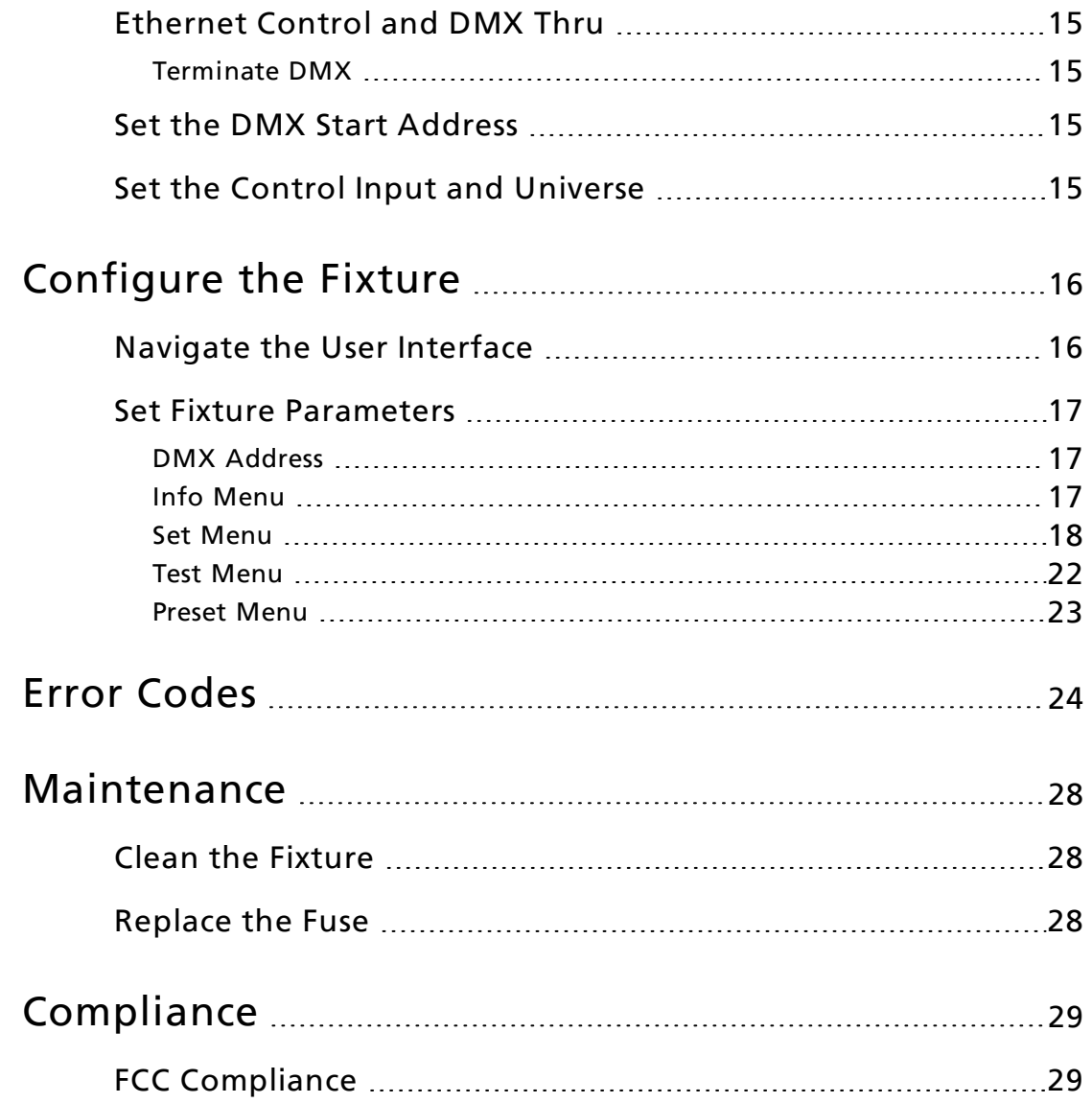

### <span id="page-4-0"></span>Introduction

Congratulations on your purchase of the SolaHyBeam 3000 automated fixture. This manual provides important information for the safe installation, configuration, and maintenance of your SolaHyBeam 3000 fixture.

#### <span id="page-4-1"></span>Important Safety Information

Please read all instructions prior to assembling, mounting, and operating this equipment. Continued and safe operation of this fixture is the responsibility of the operator. This manual will give tips for that continued safe operation. At any time please contact Technical Services for any safety concerns.

The following international note, caution, and warning symbols appear in margins throughout this manual to highlight important messages.

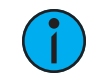

**Note:** Notes are helpful hints and information that is supplemental to the main text.

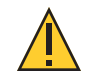

CAUTION: Hot Surfaces. This statement indicates that while operating, equipment surfaces may reach very high temperatures. Allow the fixture to cool before handling or servicing.

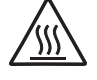

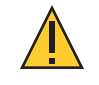

CAUTION: <sup>A</sup> Caution statement indicates situations where there may be undefined or unwanted consequences of an action, potential for data loss or an equipment problem.

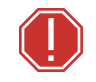

WARNING: A Warning statement indicates situations where damage may occur, people may be harmed, or there are serious or dangerous consequences of an action

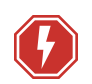

WARNING: RISK OF ELECTRIC SHOCK! This warning statement indicates situations where there is a risk of electric shock.

All ETC High End Systems documents are available for free download from our website: [etcconnect.com/Products/High-End-Systems](https://www.etcconnect.com/Products/High-End-Systems/).

Please email comments about this manual to: [TechComm@etcconnect.com](mailto:TechComm@etcconnect.com).

#### <span id="page-5-0"></span>Help from Technical Services

If you are having difficulties and your problem is not addressed by this document, try the ETC support website at [support.etcconnect.com](https://support.etcconnect.com/) or the High End Systems product website at [etcconnect.com/Products/High-End-Systems](https://www.etcconnect.com/Products/High-End-Systems/). If none of these resources are sufficient, contact ETC Technical Services directly at one of the offices identified below. Emergency service is available from all offices outside of normal business hours.

When calling for help, take these steps first:

- Prepare a detailed description of the problem
- Go near the equipment for troubleshooting
- Find your notification number if you have called in previously

#### ETC, Inc. Americas

Technical Services Department 3031 Pleasant View Road Middleton, WI 53562 800-775-4382 (USA, toll-free) +1-608 831-4116 [service@etcconnect.com](mailto:service@etcconnect.com)

#### ETC Austin High End Systems Products

Technical Services Department 2105 Gracy Farms Lane Austin, TX 78758 USA 800-890-8989 (USA, toll-free) +1-512 836-2242 [hesservice@etcconnect.com](mailto:HESService@etcconnect.com)

#### ETC Ltd Europe, Middle East, and Africa

Technical Services Department 26-28 Victoria Industrial Estate Victoria Road, London W3 6UU England +44 (0)20 8896 1000 [techservltd@etcconnect.com](mailto:techservltd@etcconnect.com)

#### ETC GmbH Germany, Austria, Switzerland, Eastern Europe, and Russia

Technical Services Department Ohmstrasse 3 83607 Holzkirchen, Germany +49 (80 24) 47 00-0 [techserv-germany@etcconnect.com](mailto:techserv-germany@etcconnect.com)

#### ETC France France

Zone Urbaparc - Bâtiment E 6 Boulevard de la Libération Saint-Denis, 93200 +33 1 4243 3535 [techservfrance@etcconnect.com](mailto:techservfrance@etcconnect.com)

#### ETC Asia Asia

Technical Services Department Room 1801, 18/F Tower 1, Phase 1 Enterprise Square 9 Sheung Yuet Road Kowloon Bay, Kowloon, Hong Kong +852 2799 1220 [techserv-asia@etcconnect.com](mailto:techserv-asia@etcconnect.com)

<span id="page-6-0"></span>To ensure safe operation, follow the safety instructions and warning notes in this user manual.

- The SolaHyBeam 3000 is intended for professional use only. Not for residential use. Read the entire manual before using this equipment.
- Contact your authorized ETC dealer or Technical Services before performing any service in order to maintain warranty coverage.

 $2.0 m$ The luminaire must be installed at least 2.0 m (6 ft 7 in) away from all lighted objects. Le luminaire doit être installé à au moins 2,0 m (6 pi. 7 po.) de tout objet éclairé. General warning and a vertissement général variant de la Avertissement général Do not stare at the operating light source. Ne pas regarder la source de lumière lorsqu'elle fonctionne. This product should not be discarded as unsorted waste but must be sent to separate collection facilities for recovery and recycling. Ce produit ne doit pas être jeté avec les déchets ménagers mais doit être déposé dans une collecte de déchets électroniques ou dans un point de collecte.  $t_a$  or  $T_a$ Rated maximum ambient temperature Température ambiante maximale recommandée  $t_c$  or  $T_c$ Rated maximum case temperature Température Température maximale recommandée pour le boîtier Operate indoors only, not where this product would be exposed to the weather. Ne fonctionne qu'à l'intérieur, pas là où ce produit serait exposé aux intempéries.

Symbols used on the product label are defined below:

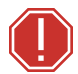

#### WARNING: Note the following safety warnings before use:

- This equipment is designed for operation by qualified personnel only.
- Replace fuses with the specified type and rating only. See [page](#page-31-2) 28.
- Make sure that the available voltage is within the stated range. See [page](#page-10-2) 7.
- Do not use this fixture with a damaged power lead (cord set). If the lead is damaged, it must be replaced by a qualified technician with an equivalent type before use. Contact your local authorized dealer for spare power leads.
- Do not use this fixture if the lens is damaged. Damaged lenses must be replaced before use. Contact your local authorized dealer for a replacement.
- Do not mount the fixture on or near flammable surfaces.
- Minimum distance from fixture head to combustible materials: 0.1 m (4 in).
- Minimum distance to lighted objects: 2.0 m (6 ft 7 in).

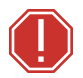

AVERTISSEMENT : Pour votre sécurité, lisez les mises en garde et les avis suivants avant toute utilisation :

- Cet équipement est conçu pour être utilisé par un personnel qualifié uniquement.
- Remplacez les fusibles uniquement par le type et le calibre indiqués. Voir [page](#page-31-2) 28.
- Veillez à ce que la tension disponible soit dans la plage indiquée. Voir [page](#page-10-2) 7.
- N'utilisez pas ce projecteur avec un cordon d'alimentation endommagé (fils électriques). Si le cordon est endommagé, un technicien qualifié doit le remplacer par un cordon de type équivalent avant que l'appareil ne puisse être utilisé. Contactez votre distributeur agréé local pour obtenir des cordons d'alimentation de rechange.
- N'utilisez pas cet appareil si la lentille est endommagée. Les lentilles endommagées doivent être remplacées avant l'utilisation. Contactez votre revendeur agréé local pour un remplacement.
- Distance minimum entre la tête du luminaire et les matériaux combustibles : 0.1 m (4 in).
- Distance minimum avec les objets éclairés : 2.0 m (6 ft 7 in).

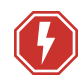

#### WARNING: RISK OF ELECTRIC SHOCK!

• Do not operate this device with the cover open. • Disconnect the fixture from power and DMX and allow it to cool before performing any cleaning and maintenance.

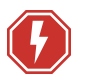

#### AVERTISSEMENT : RISQUE DE CHOC ÉLÉCTRIQUE!

- N'utilisez pas cet appareil avec le couvercle ouvert.
- Débrancher la lampe de son alimentation et du DMX et la laisser refroidir avant d'effectuer un nettoyage ou un entretien.

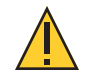

RISK GROUP 2: CAUTION. Possibly hazardous optical radiation emitted from this product. Do not stare at operating lamp. May be harmful to the eyes.

GROUPE DE RISQUE 2 (RISQUE MODÉRÉ) : ATTENTION. Rayonnement optique potentiellement dangereux émis par ce produit. Ne regardez pas la lampe en fonctionnement. Peut être nocif pour les yeux.

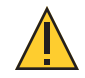

CAUTION: Hot Surfaces. Allow the device to cool completely before handling and servicing.

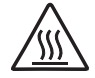

ATTENTION : Surfaces chaudes. Laissez le luminaire refroidir complètement avant de le manipuler et de procéder à son entretien.

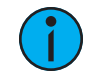

**Note:** The light source in this luminaire is not user-replaceable, and must be replaced only by <sup>a</sup> qualified technician. Contact ETC Customer Support for assistance.

#### <span id="page-8-0"></span>General Operation and Use Guidelines

- This fixture is only allowed to be operated with the maximum alternating current that is stated in the technical specifications label provided on the fixture.
- Lighting effects are not designed for permanent operation. Consistent operation breaks may extend the life of the fixture.
- When choosing the installation location, make sure the fixture will not be exposed to extreme heat, moisture, or dust.
- Do not point the lens toward the sun or other bright light source. Doing so could damage the fixture.
- If using the supplied Omega brackets with quick-locking thumb screws for fixture hanging, ensure that the thumb screws have engaged a complete 90-degree positive latch.
- Operate the fixture only after having familiarized yourself with its functions. Do not permit persons who are not qualified and familiar with its functions to operate the fixture.
- Do not modify the fixture. Any modifications will void the warranty.
- This manual describes the proper installation and operation of this fixture. Using this fixture in any way other than the intended use may cause damage and void the warranty.
- When the fixture has been stored or transported in cold temperatures, allow it to warm to room temperature for a minimum of one hour before applying power. Applying power to a cold fixture may cause damage to the fixture and void the manufacturer warranty.
- When you power on the fixture, you may notice smoke or odor. This is normal and should decrease gradually. If smoke or odor persists, disconnect the fixture from power and contact your ETC dealer or Technical Services.
- Please use the original packaging if the fixture is to be transported. ETC will not be responsible for the fixture if packaging other than manufacturer provided packaging is used.

### <span id="page-9-0"></span>Fixture Overview

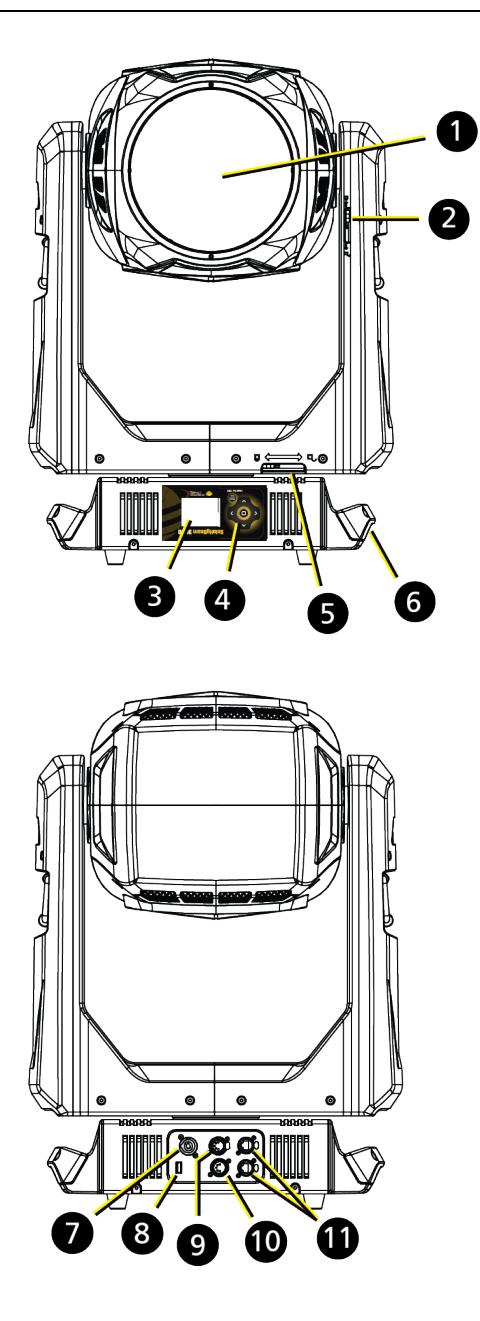

- 1: Lens
- 2: Tilt lock
- 3: Display
- 4: Navigation controls
- 5: Pan lock
- 6: Handle
- 7: Power in
- 8: USB
- 9: DMX In
- 10: DMX Thru
- 11: Ethernet ports (x2)

### <span id="page-10-0"></span>Specifications

For complete technical specifications, see the technical datasheet: [etcconnect.com/Products/High-End-Systems/Lighting-Fixtures/SolaHybeam/3000/Documentation.aspx](https://www.etcconnect.com/Products/High-End-Systems/Lighting-Fixtures/SolaHybeam/3000/Documentation.aspx)

#### <span id="page-10-1"></span>Environment

- Ambient operating temperature range: -10°C to 45°C (14°F to 113°F).
- Relative humidity: 0–90%, non-condensing.
- Storage temperature: -20°C to 60°C (0°F to 140°F).
- Indoor use only.
- Dry locations only, IP20 rated.

#### <span id="page-10-2"></span>Power

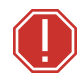

WARNING: Connect the fixture to a non-dimmable power source in order to avoid damage to the fixture's internal power supply and other electrical components. Using a dimmable power source can damage the fixture and will void the warranty.

#### <span id="page-10-3"></span>Electrical Specifications

- 100–240 VAC at 50/60 Hz
- <span id="page-10-4"></span>• Maximum power consumption: 1276 W

#### Input and Power Factor

The values listed below were measured with LEDs at full and all motors functioning.

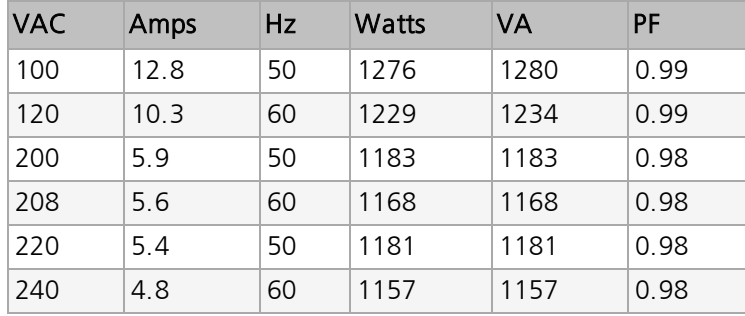

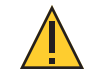

CAUTION: Using this fixture below <sup>100</sup> <sup>V</sup> on <sup>a</sup> <sup>15</sup> <sup>A</sup> breaker may cause the breaker to trip. Ensure that the circuit can handle the fixture's maximum potential draw before you connect it.

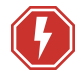

#### <span id="page-11-0"></span>WARNING: Risk of Shock and Fire. Assemble a grounding-type attachment plug with integral cord grip that is within the voltage and amperage rating of this luminaire.

AVERTISSEMENT : Risque de choc et d'incendie. Assurez-vous d'utiliser une prise de mise à la terre avec décharge de traction intégrée qui respecte la tension et l'ampérage de ce luminaire.

A power input cable with powerCON® TRUE1<sup>®</sup> TOP input to bare ends is provided. The power input cable is rated for maximum 20 A/120 VAC and 16 A/240 VAC. Install a suitable connector to meet the installation requirements. See the following wire color code chart:

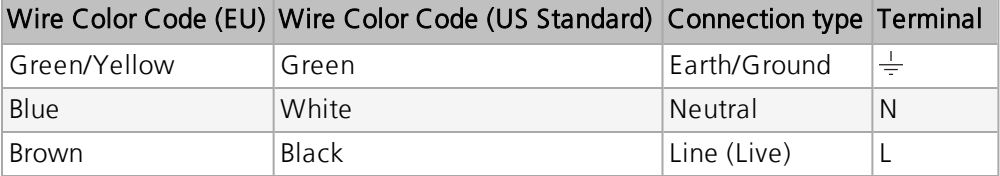

### <span id="page-11-1"></span>Install the Fixture

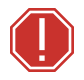

#### WARNING:

- The installation location must support a minimum point load of 10 times the weight of the fixture.
- The installation must always be secured with a secondary safety attachment. An appropriate safety cable is supplied.
- Safety cable attachment must be rated by a safety factor of 10.
- Use of third party clamps are permitted, but they should comply with, and be approved by, the Authority Having Jurisdiction (AHJ).
- The fixture should be positioned so that prolonged staring into the fixture at a distance closer than 6.4 m (21 ft) is not expected.
- A supportive and stable surface must be used when the fixtures are placed on the feet.
- Never stand directly below the installed fixture when mounting, removing, or servicing the fixture.
- All safety and technical aspects of fixture installation must be approved by a qualified personnel before operation.
- The installation must be regularly inspected by qualified personnel.
- Overhead rigging must be performed by qualified personnel.

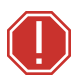

#### AVERTISSEMENT :

- L'emplacement d'installation doit supporter une charge concentrée minimale de 10 fois le poids de l'appareil.
- L'installation doit toujours être sécurisée par une fixation de sécurité auxiliaire. Un câble de sécurité approprié est fourni.
- La fixation du câble de sécurité doit être classée avec un facteur de sécurité de 10.
- Il est permis d'utiliser des pinces provenant de tiers, mais elles doivent être conformes et approuvées par l'Autorité compétente (AC).
- L'appareil doit être positionné de manière à ce qu'un regard prolongé dans l'appareil à une distance inférieure à 6,4 m (21 pi) soit peu probable.
- Une surface d'appui stable doit être utilisée quand les projecteurs sont placés sur pieds.
- Ne vous placez jamais directement sous le projecteur lors du montage, du démontage ou de son entretien.
- Tous les aspects techniques et de sécurité de l'installation du projecteur doivent être approuvés par un personnel qualifié avant qu'il ne soit utilisé.
- L'installation doit être régulièrement inspectée par du personnel qualifié.
- La fixation en hauteur doit être effectuée par du personnel qualifié.

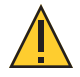

CAUTION: Follow all local codes and recommended practices by the Authority Having Jurisdiction. The installation must only be carried out by qualified personnel.

ATTENTION : Respectez tous les règlements locaux et toutes les pratiques recommandées par l'autorité compétente. L'installation doit être effectuée uniquement par du personnel qualifié.

You can install the fixture in any of the orientations shown below.

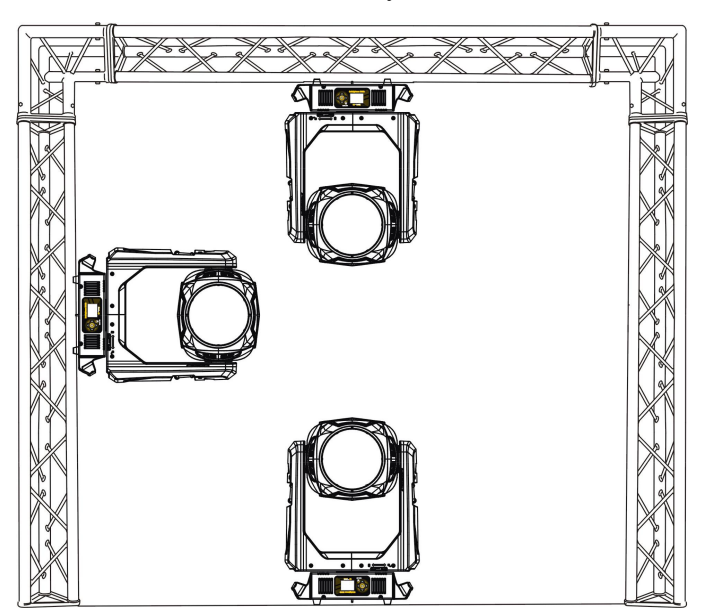

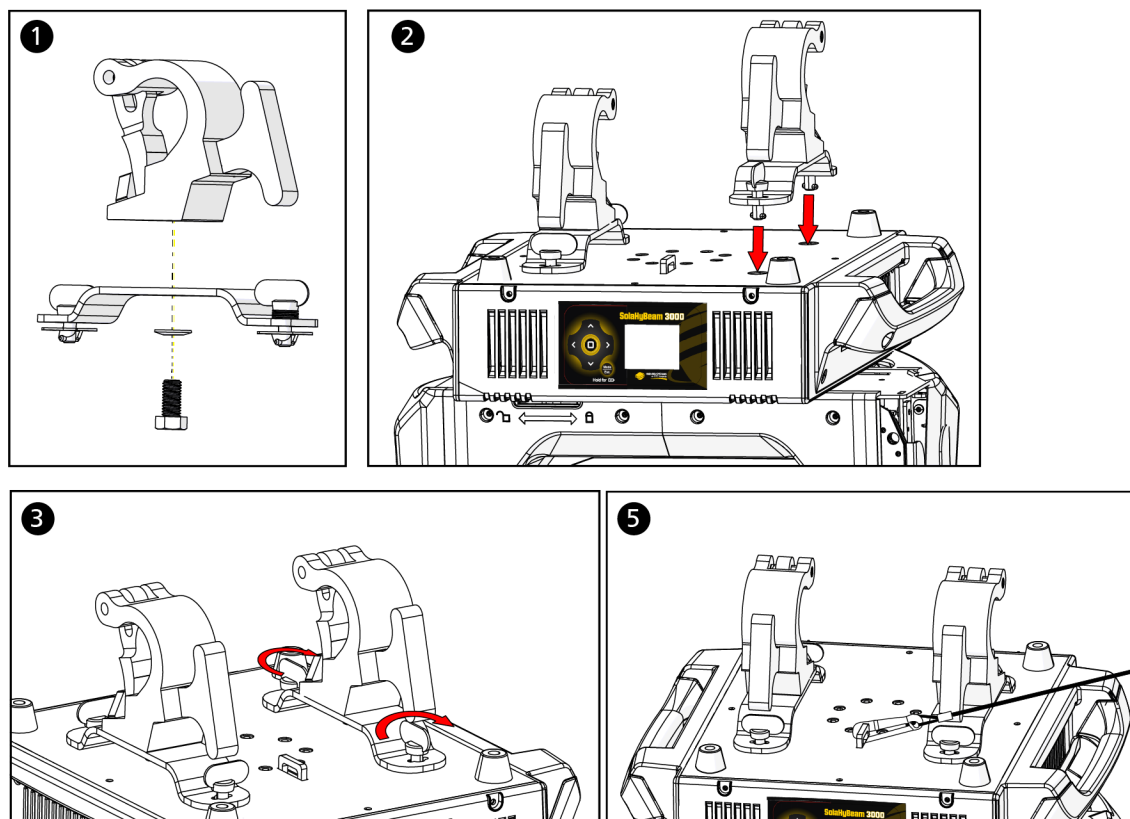

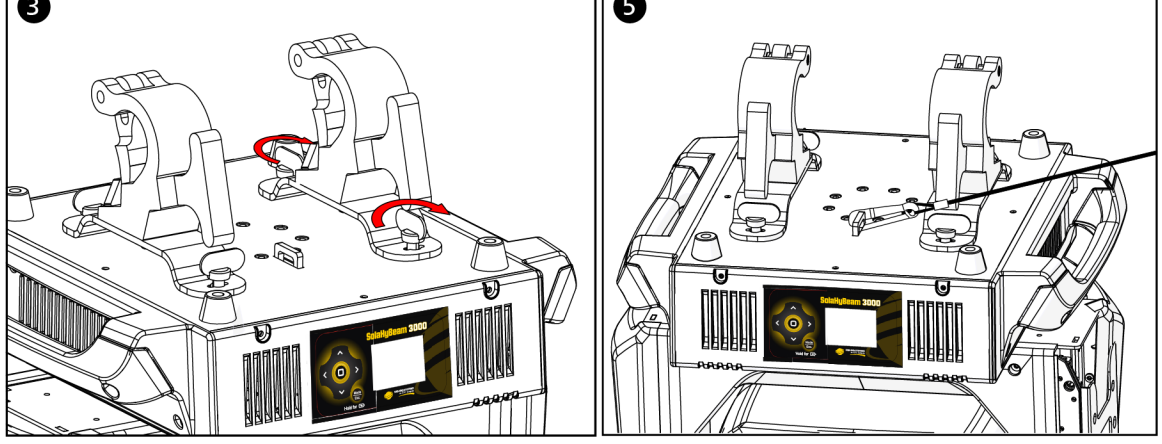

- 1. Assemble the clamp (provided by others) to the Omega bracket that was provided with the fixture and secure together using appropriately sized hardware (not provided).
- 2. Align the assembled Omega bracket and quick-lock fasteners into the respective holes on the bottom of the fixture upper enclosure.
- 3. Tighten each of the quick-lock fasteners fully, turning clockwise. You will hear and feel a click when the fastener is fully secured.
- 4. Repeat steps 1 through 3 for the second clamp and bracket.
- 5. Attach the provided safety cable through the attachment point on the bottom of the fixture upper enclosure and secure to the trussing system or other safe installation point. Follow local codes and recommended safety standards for securing the fixture to the installation location.
- 6. Attach the fixture to the installation location using the installed clamps, using the clamp manufacturer's instructions for a secure fit. When using an Omega clamp, close the safety and fully tighten the clamp wing nut until secure.
- 7. Inspect the installation prior to lifting the fixture overhead.

### <span id="page-14-0"></span>DMX Control

The SolaHyBeam 3000 fixture operates on standard DMX-512 control bus, controlled by a DMX console. The fixture requires 53 channels of DMX-512.

Attach the fixture to the control bus using a two-core, shielded cable with a 5-pin XLR connector (Belden 9729 is preferred).

Two XLR termination receptacles are available: one for connection of DMX Input, and one for DMX Thru (used when daisy-chaining to additional fixtures on the DMX control bus).

#### <span id="page-14-1"></span>DMX Connector Pinout

For DMX Input, the DMX cable must have a XLR plug connector on one end of the cable that connects to the fixture. When daisy-chaining DMX to the next device, prepare a DMX cable with a XLR socket connector on one end and a XLR plug connector on the other end. Terminate the cable ends as indicated in the pinout image below.

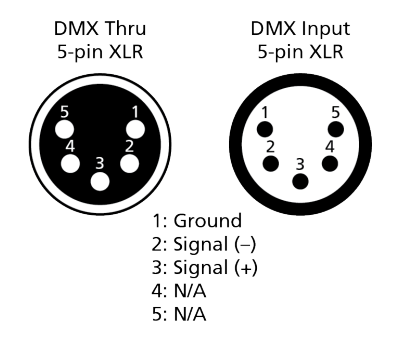

#### <span id="page-15-0"></span>Connect DMX Cables to Fixture

The following instructions are guidelines for connecting DMX to your fixture. Your installation may vary.

- 1. Connect the XLR plug connector of a DMX data cable to the DMX Thru connector on the DMX control source.
- 2. Connect the XLR socket connector of the DMX data cable to the DMX In connector of the first fixture on the DMX control run.
- 3. Continue linking the remaining fixtures by connecting a cable from the DMX Thru connector of a fixture to the DMX In connector of the next fixture on the control run.

**Note:** A maximum of 32 DMX devices may be connected in any one DMX data run when installed in <sup>a</sup> daisy-chain fashion.

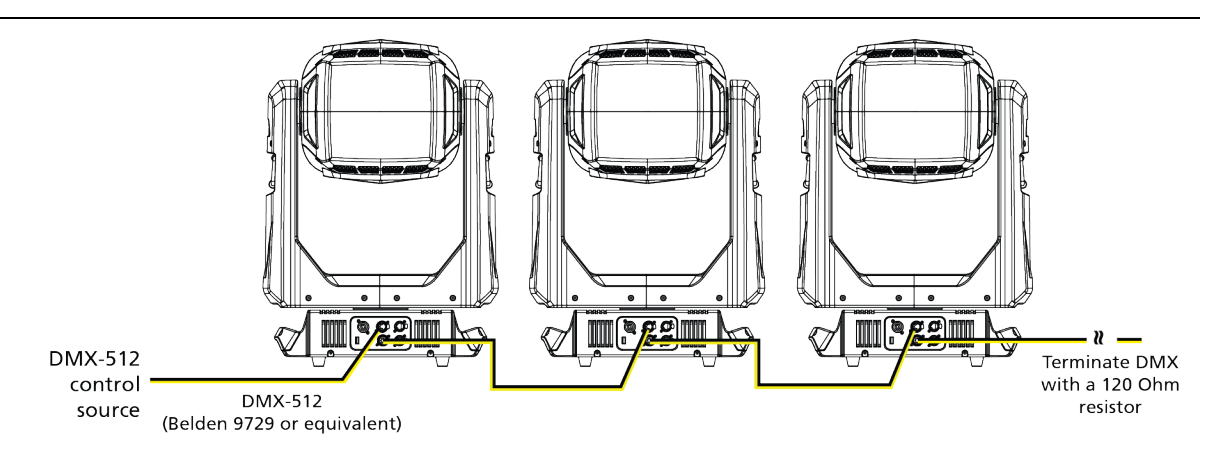

#### <span id="page-15-1"></span>Terminate DMX

Use a DMX terminator or install a resistor on the last fixture of the DMX control run to prevent corruption (data reflection) of the digital control signal by electrical noise.

A DMX terminator is an XLR plug with a 120  $\Omega$  resistor connected between pins 2 and 3 that can be installed into the DMX output receptacle of the last fixture in the DMX control run. Contact your authorized dealer or ETC for ordering information ([etcconnect.com/contactETC\)](http://www.etcconnect.com/contactETC/), or purchase an XLR DMX terminator from the ETC Online Shop ([shop.etcconnect.com](https://shop.etcconnect.com/)).

### <span id="page-16-0"></span>DMX Control and Ethernet Output

You can use DMX-512 control and Ethernet output. When a fixture is set up to receive DMX-512 control input, it converts the signal to Art-Net on IP10 and sends the signal to the Ethernet port, continuing the Art-Net on IP10 signal to the next fixture in the control run.

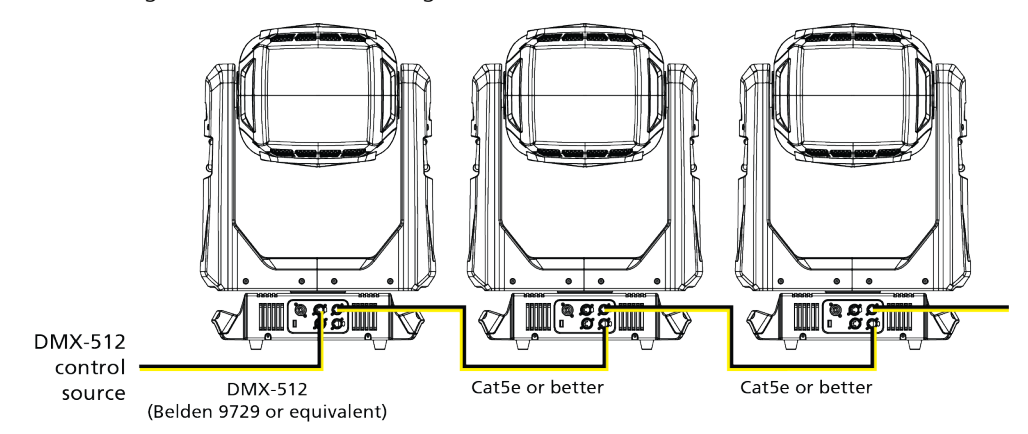

#### <span id="page-16-1"></span>Set the DMX Start Address

Give each fixture a unique DMX starting address so that the correct fixture responds to the control signals. This DMX start address is the channel number from which the fixture starts to "listen" to the digital control information sent out from the control source.

Modify the fixture DMX start address on the user interface, located on the upper enclosure. See DMX [Address](#page-20-1) on page 17.

**Example:** The SolaHyBeam 3000 requires 53 channels of control in standard mode. If you set the DMX starting address of the first fixture to 1, you could set the second fixture to 54 (53+1), the third to 107 (53+54), and so on.

#### <span id="page-16-2"></span>DMX Channels

 $\Omega$ 

The current DMX channel map for the SolaHyBeam 3000 can be found on the ETC website: [etcconnect.com/Products/High-End-Systems/Lighting-Fixtures/SolaHybeam/3000/Documentation.aspx](https://www.etcconnect.com/Products/High-End-Systems/Lighting-Fixtures/SolaHybeam/3000/Documentation.aspx)

### <span id="page-17-0"></span>Ethernet Control

The SolaHyBeam 3000 fixture includes two Ethernet ports that allow sending and receiving of control signals using the Art-Net protocol or sACN.

Use a Cat5e (or better) cable and terminate to RJ45 connectors following the TIA/EIA 568B wiring standard.

#### <span id="page-17-1"></span>Connect Ethernet Cables to a Fixture

The following instructions are guidelines for connecting Ethernet to your fixture. Your installation may vary.

- 1. Connect a cable from the Ethernet control source to one of the Ethernet ports on the first fixture in the Ethernet control run.
- 2. Connect the first fixture to a second fixture by connecting a cable from the second Ethernet port on the first fixture to one of the Ethernet ports on the second fixture.
- 3. Continue linking the remaining fixtures by connecting a cable from Ethernet port to Ethernet port on the fixtures on the control run.

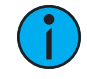

Note: The Cat5e cable distance should not exceed 100 m (328 ft), and you should not connect more than 20 fixtures in one Ethernet control run when the fixtures are linked together.

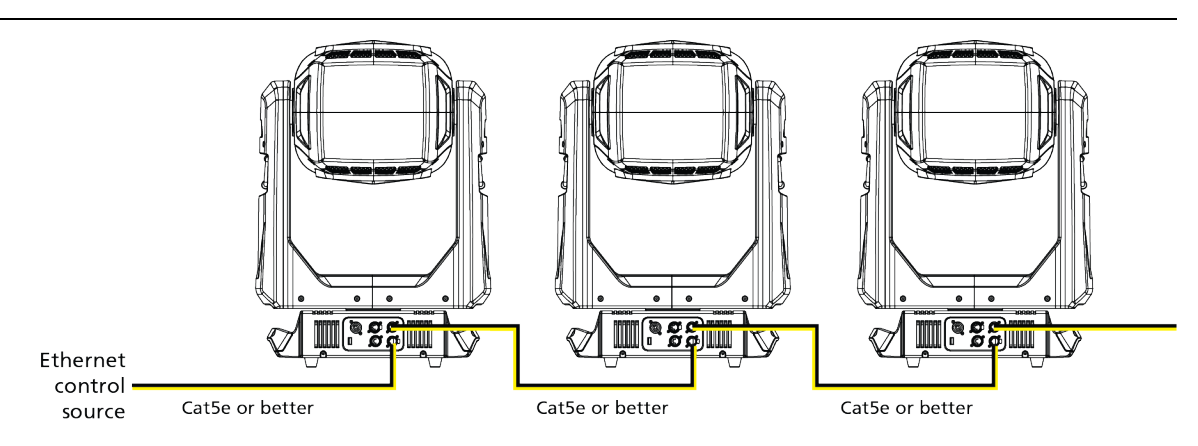

#### <span id="page-18-0"></span>Ethernet Control and DMX Thru

You can use Ethernet control and DMX Thru. When a fixture is set up to receive Ethernet control input, it automatically distributes DMX via the DMX Thru port. The DMX-512 signal is sent as a single universe that corresponds to the universe of the fixture that is receiving Ethernet control.

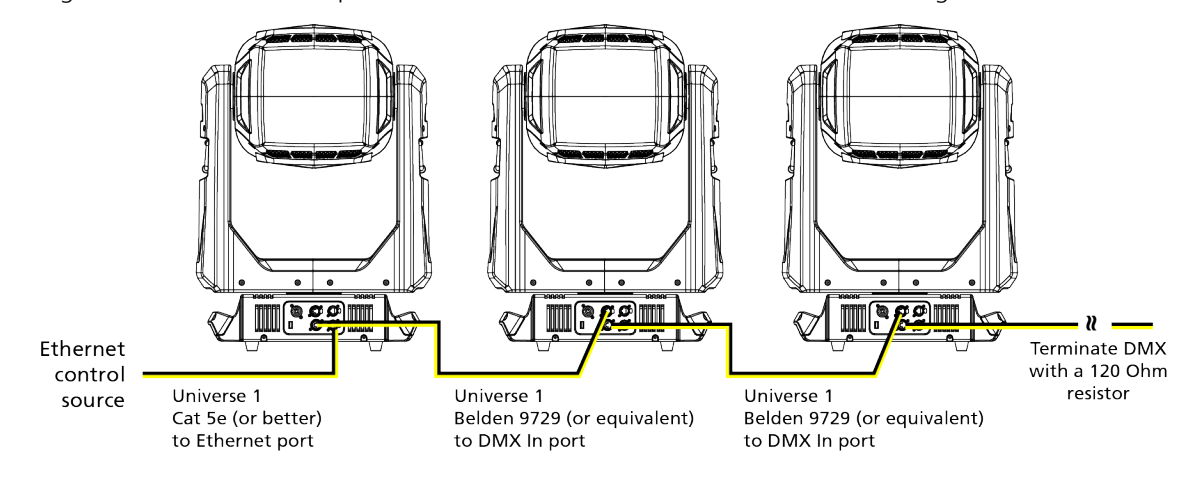

#### <span id="page-18-1"></span>Terminate DMX

Use a DMX terminator or install a resistor on the last fixture of the DMX control run to prevent corruption (data reflection) of the digital control signal by electrical noise.

A DMX terminator is an XLR plug with a 120  $\Omega$  resistor connected between pins 2 and 3 that can be installed into the DMX output receptacle of the last fixture in the DMX control run. Contact your authorized dealer or ETC for ordering information ([etcconnect.com/contactETC\)](http://www.etcconnect.com/contactETC/), or purchase an XLR DMX terminator from the ETC Online Shop ([shop.etcconnect.com](https://shop.etcconnect.com/)).

#### <span id="page-18-2"></span>Set the DMX Start Address

Give each fixture a unique DMX starting address so that the correct fixture responds to the control signals. This DMX start address is the channel number from which the fixture starts to "listen" to the digital control information sent out from the control source.

Modify the fixture DMX start address on the user interface, located on the upper enclosure. See DMX [Address](#page-20-1) on page 17.

**Example:** The SolaHyBeam 3000 requires 53 channels of control in standard mode. If you set the DMX starting address of the first fixture to 1, you could set the second fixture to 54 (53+1), the third to 107 (53+54), and so on.

#### <span id="page-18-3"></span>Set the Control Input and Universe

For Ethernet control, you must configure the control input (Art-Net on IP2, Art-Net on IP10, or sACN) and set a universe for each fixture. See Select Input on [page 20](#page-23-0) and Set [Universe](#page-23-1) for Art-Net and sACN on [page 20](#page-23-1) for details.

### <span id="page-19-0"></span>Configure the Fixture

<span id="page-19-1"></span>You can configure SolaHyBeam 3000 fixtures through the onboard user interface.

#### Navigate the User Interface

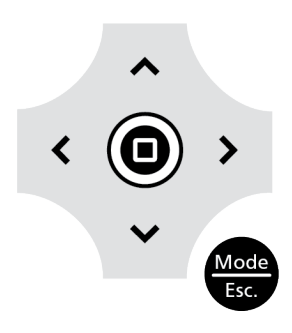

- 1. Press the [MODE/ESC] button  $\bullet$  to access the main menu. (The display is powered by battery when the fixture has no power; press and hold the [MODE/ESC] button  $\frac{M}{165}$  for three seconds to access the main menu.)
- 2. Browse the menu by pressing the up, down, left, or right navigation buttons.
- 3. Press the Enter button  $\textcircled{4}$  to select a menu item.
- 4. Modify the selection by pressing the up, down, left, or right navigation buttons according to the selection.
- 5. Press the Enter button  $\bigcirc$  to confirm a modified selection.
- 6. To exit the menu, press the  $[MODE/ESC]$   $\frac{Mode}{150}$  button.

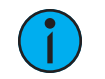

Note: If you press the Enter button to confirm a selection and push no other buttons, the user interface returns to the default display after 15 seconds.

#### <span id="page-20-0"></span>Set Fixture Parameters

This section provides instructions to configure and set up the SolaHyBeam 3000. See [Navigate](#page-19-1) the User [Interface](#page-19-1) on page 16 for information about the navigation buttons.

Provide power to the fixture before configuring it. If you do not provide power, the fixture will use battery power to power the user interface.

#### <span id="page-20-1"></span>DMX Address

Navigate: Main Menu → Address

<span id="page-20-2"></span>Set the DMX address for the fixture. The default value is 001.

#### Info Menu

#### Set the Time Information

Navigate: Main Menu → Info → Time Info

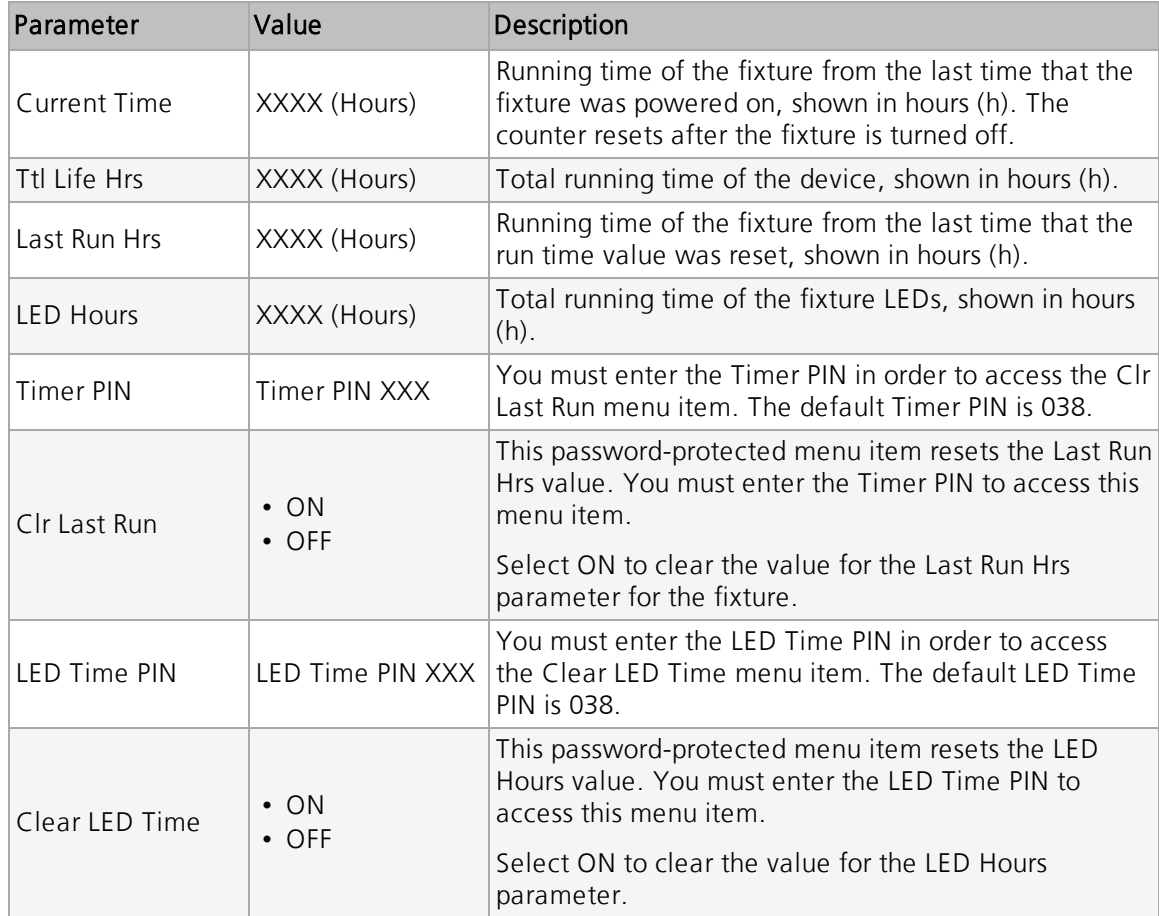

#### View Fixture Errors

Navigate: Main Menu → Info → Error Info

Displays any current fixture errors. See *Error Codes on [page 24](#page-27-0)* for information about the errors.

#### View DMX Values for Channels

#### Navigate: Main Menu → Info → DMX Value

View the DMX value of each of the fixture's channels (parameters of the fixture). Scroll to the parameter that you want to view (Pan, Tilt, etc.) and view the value. The DMX value that you view is the DMX value that displays on the main window of the UI until you select a different DMX value to view.

#### View Fixture Head Temperature

Navigate: Main Menu → Info → Head Temp

Displays the current fixture temperature as read from the fixture head (near the CMY filter).

#### View Power Temperature

Navigate: Main Menu → Info → Power Temp

Displays the current temperature as read from the power supply in the fixture base, which can help you to determine if the power supply is overheating.

#### View Fan Speeds

Navigate: Main Menu → Info → Fan Speed

Displays the speeds of the fixture's fans (in RPM).

#### View Sensor Status

Navigate: Main Menu → Info → LED Sensor

Displays the status of the sensors, which can help you to determine whether the fixture is recognizing the movement and position of the wheel. The display toggles between ON and OFF as the magnet passes the sensor.

#### View Ethernet IP Address

Navigate: Main Menu → Info → Ethernet IP

Displays the Ethernet IP address for the fixture. You can modify this value in the Set menu. See Access Service [Settings](#page-23-2) on page 20.

#### View Software Version

Navigate: Main Menu → Info → Software Ver

<span id="page-21-0"></span>Displays the software version for the fixture.

#### Set Menu

#### Set the Status Options

#### Navigate: Main Menu → Set → Status

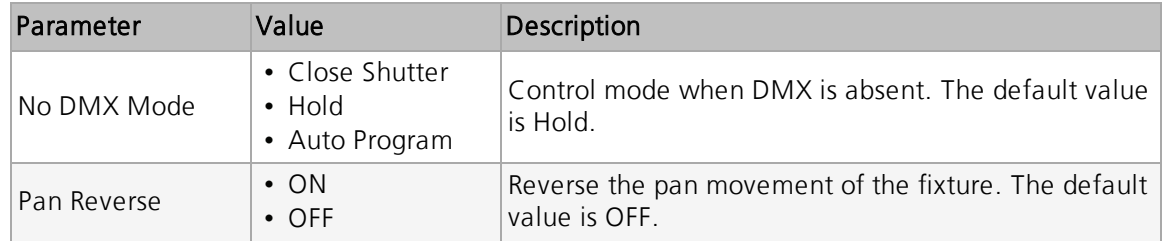

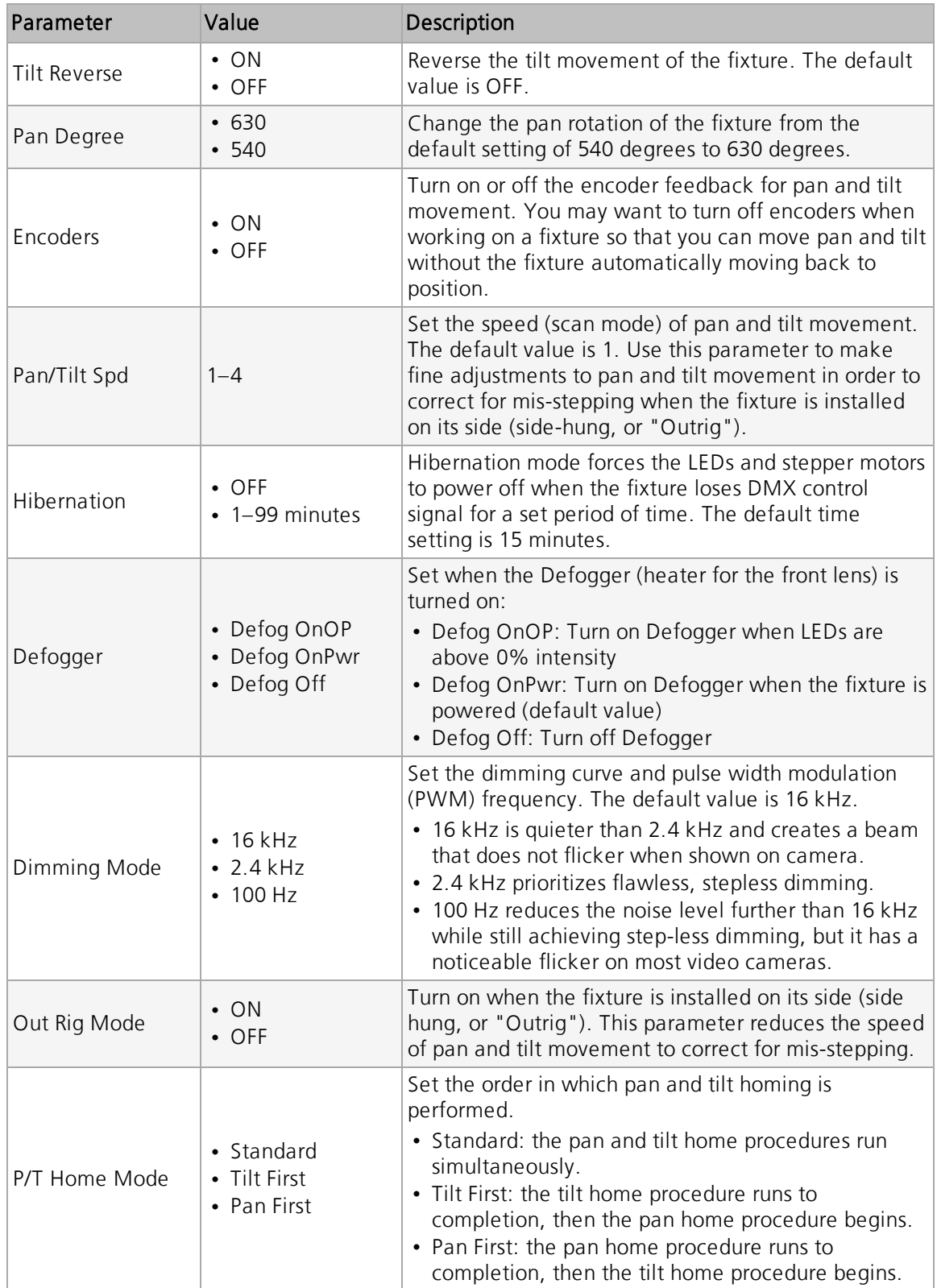

#### <span id="page-23-0"></span>Select Input

#### Navigate: Main Menu → Set → Select Input

Select the control input for the fixture:

- DMX Only
- Art-Net on IP2
- Art-Net on IP10
- <span id="page-23-1"></span>• sACN

#### Set Universe for Art-Net and sACN

Navigate: Main Menu → Set → Set Universe

When using Art-Net control input, set a universe value of 000–255.

<span id="page-23-2"></span>When using sACN control input, set a universe value of 001–255.

#### Access Service Settings

Navigate: Main Menu → Set → Service Setting

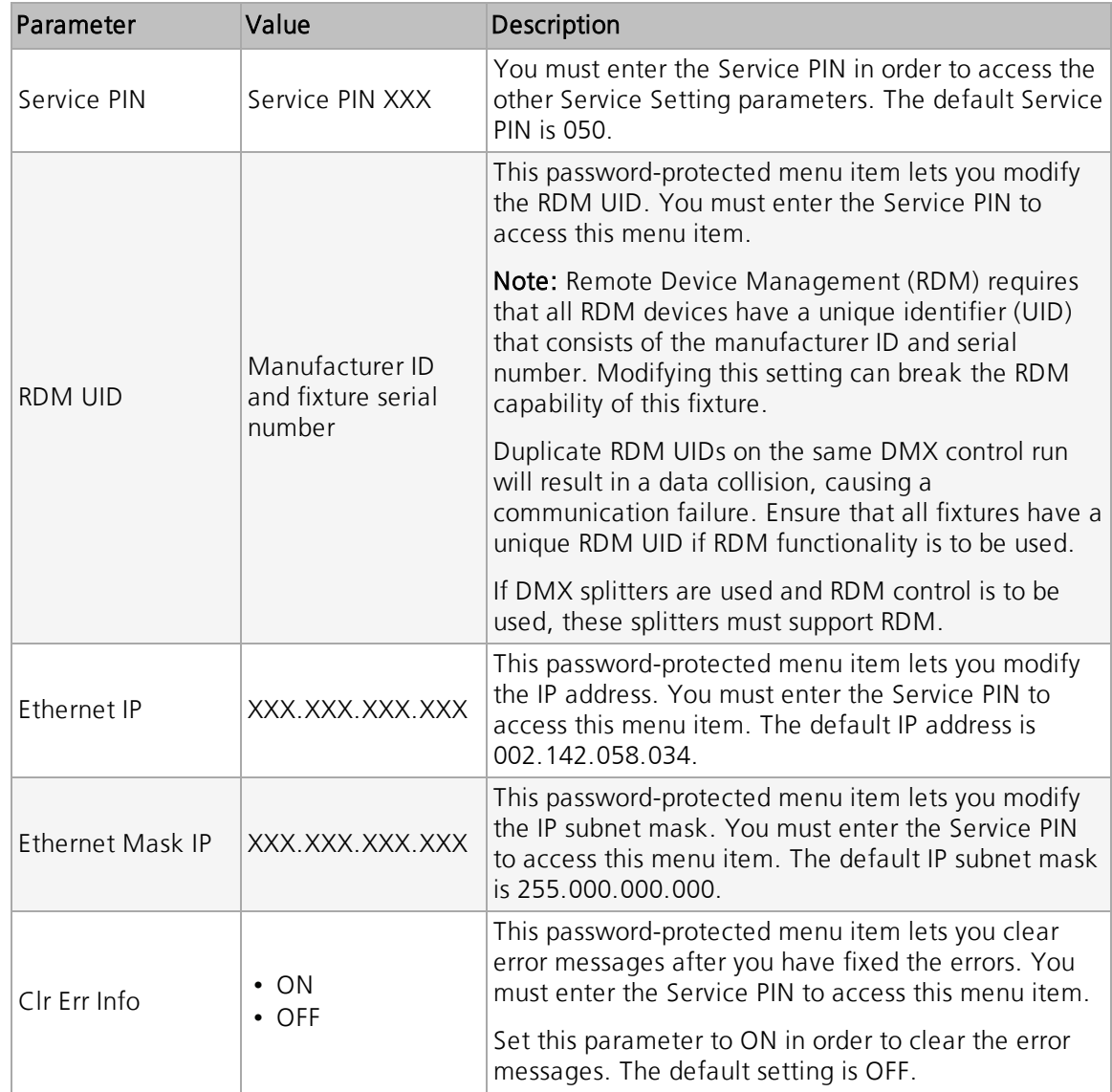

#### Set the Fans Mode

Navigate: Main Menu → Set → Fans Mode Setting

Select the fan mode for the fixture:

- Standard
- Studio (reduces fan noise, but decreases fixture output by ~20%)
- Continuous
- Studio Continuous (fan runs continuously at a reduced rate, but fixture output decreases by  $~20\%$

#### Set Display Settings

Navigate: Main Menu → Set → Disp. Setting

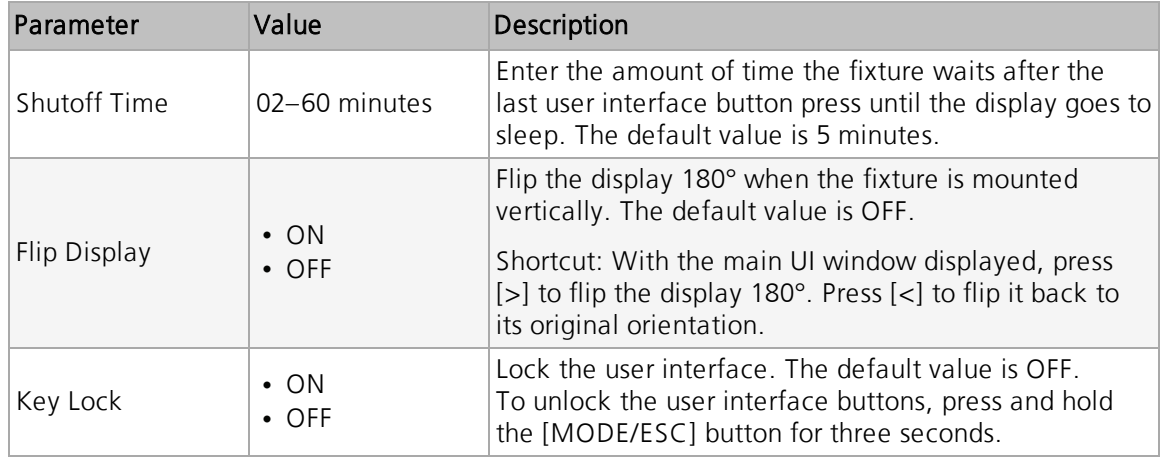

#### Set the Temperature Scale

Navigate: Main Menu → Set → Temp. C/F

Select the temperature scale for the fixture:

• Celsius (default value)

• Fahrenheit

#### Update Fixture Firmware Using the USB Port

Navigate: Main Menu → Set → USB Update

Fixture firmware updates are available on the ETC website at [etcconnect.com/Products/High-](https://www.etcconnect.com/Products/High-End-Systems/)[End-Systems.](https://www.etcconnect.com/Products/High-End-Systems/)

Note: SolaHyBeam 3000 firmware versions 1.4.2 and later are not backwards compatible with earlier versions of firmware. After you update <sup>a</sup> fixture to firmware version 1.4.2 or later, you will be unable to upload firmware versions 1.3.5 or earlier to that fixture.

For assistance, contact ETC Technical Services. See Help from [Technical](#page-5-0) Services on [page 2](#page-5-0).

- 1. Save the firmware update file to a USB drive.
- 2. Insert the USB drive in the fixture base (see Fixture [Overview](#page-9-0) on page 6 for the USB port location).
- 3. On the Main Menu, select Set  $\rightarrow$  USB Update. The fixture reads the USB drive and displays a list of any firmware update files on the USB drive.
- 4. Select the appropriate file and then press the Enter button.
- 5. The software prompts you to confirm the update with the message "Update fixture?" Use the navigation buttons to select "Yes," and then press the Enter button to start the firmware update.
	- A progress monitor shows you the progress of the update.
	- When the update is complete, the fixture performs a data check to verify the update and then the fixture restarts itself.
	- The firmware update is complete when the display returns to its default state.
- 6. Remove the USB drive from the fixture.

#### Reset Fixture to Factory Default Settings

Navigate: Main Menu → Set → Reset Default

<span id="page-25-0"></span>Select ON to reset the fixture to the factory default settings.

#### Test Menu

#### Reset (Home) the Mechanical Positions on the Fixture

#### Navigate: Main Menu  $\rightarrow$  Test  $\rightarrow$  Home

Reset ("home") all features on the fixture, including, pan, tilt, colors, gobos, etc.

#### Test the Fixture

Navigate: Main Menu → Test → Self Test

Run a self-test program on the fixture. When you run the test, the display indicates "Running" and the fixture automatically runs a self-test procedure, testing each of the functions. Press [MODE/ESC] button to end the self-test and return the display to the previous menu.

#### Test an Individual Channel

Navigate: Main Menu  $\rightarrow$  Test  $\rightarrow$  Test Channel

Run a self-test program on individual channels. The default value is Control. Select a different channel to run a self-test on that channel.

#### Manually Set an Individual Channel

Navigate: Main Menu → Test → Manual Ctrl.

Select an individual channel on the fixture and manually set the channel value. While in Manual Control mode, all effects are canceled, the shutter opens, and the dimmer intensity is set to 100%.

#### Re-Calibrate an Individual Feature

Navigate: Main Menu → Test → Calibration

Please contact [Technical](#page-5-0) Services before using this parameter. See Help from Technical Services on [page 2](#page-5-0).

You must enter the Calibration PIN in order to access the Calibration menu items. The default Calibration PIN is 050.

Once you have accessed the Calibration menu, select an individual feature on the fixture and manually calibrate it to a new "home" setting.

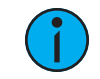

Note: Changes you make to the fixture settings in the Calibration menu are not changed if you reset the fixture to the factory default settings. The Calibration settings are saved until they are changed in the Calibration menu.

#### <span id="page-26-0"></span>Preset Menu

Navigate: Main Menu → Preset

Presets are built by combining scenes into programs and then assigning the programs to Program Partitions for playback. For information about the Preset menu, access the High End Systems Preset Menu Guide from the ETC support website: [support.etcconnect.com.](https://support.etcconnect.com/)

<span id="page-27-0"></span>When you apply power to the fixture, it runs a calibration (homing) sequence and displays any errors that it detects.

<u>( )</u>

**Example:** When the display shows "Err channel: Pan Movement", it means there is an error in channel 1. When multiple errors are present they will cycle on the display twice, and then the fixture will reset (restart). Any errors that remain after two reset cycles are not correctable by reset alone and will require service. These errors are stored in the fixture error history until the errors are cleared. Please contact Technical Services for assistance.

#### Blade 1A

This message displays after the reset of the fixture if any of the following conditions exist:

- the magnetic-indexing circuit malfunctions (optical or magnetic sensor failure)
- the stepper motor is defective or the related IC driver on the main PCB has failed
- Blade wheel 1A is not located in the default position after the reset

#### Blade 1B

This message displays after the reset of the fixture if any of the following conditions exist:

- the magnetic-indexing circuit malfunctions (optical or magnetic sensor failure)
- the stepper motor is defective or the related IC driver on the main PCB has failed
- Blade wheel 1B is not located in the default position after the reset

#### Blade 2A

This message displays after the reset of the fixture if any of the following conditions exist:

- the magnetic-indexing circuit malfunctions (optical or magnetic sensor failure)
- the stepper motor is defective or the related IC driver on the main PCB has failed
- Blade wheel 2A is not located in the default position after the reset

#### Blade 2B

This message displays after the reset of the fixture if any of the following conditions exist:

- the magnetic-indexing circuit malfunctions (optical or magnetic sensor failure)
- the stepper motor is defective or the related IC driver on the main PCB has failed
- Blade wheel 2B is not located in the default position after the reset

#### Blade 3A

- the magnetic-indexing circuit malfunctions (optical or magnetic sensor failure)
- the stepper motor is defective or the related IC driver on the main PCB has failed
- Blade wheel 3A is not located in the default position after the reset

#### Blade 3B

This message displays after the reset of the fixture if any of the following conditions exist:

- the magnetic-indexing circuit malfunctions (optical or magnetic sensor failure)
- the stepper motor is defective or the related IC driver on the main PCB has failed
- Blade wheel 3B is not located in the default position after the reset

#### Blade 4A

This message displays after the reset of the fixture if any of the following conditions exist:

- the magnetic-indexing circuit malfunctions (optical or magnetic sensor failure)
- the stepper motor is defective or the related IC driver on the main PCB has failed
- Blade wheel 4A is not located in the default position after the reset

#### Blade 4B

This message displays after the reset of the fixture if any of the following conditions exist:

- the magnetic-indexing circuit malfunctions (optical or magnetic sensor failure)
- the stepper motor is defective or the related IC driver on the main PCB has failed
- Blade wheel 4B is not located in the default position after the reset

#### Blade Rot

This message displays after the reset of the fixture if any of the following conditions exist:

- the magnetic-indexing circuit malfunctions (optical or magnetic sensor failure)
- the stepper motor is defective or the related IC driver on the main PCB has failed
- the Blade rotation is not located in the default position after the reset

#### Color

This message displays after the reset of the fixture if any of the following conditions exist:

- the fixture head's magnetic-indexing circuit malfunctions (optical or magnetic sensor failure)
- the stepper motor is defective or the related IC driver on the main PCB has failed
- the Color wheel is not located in the default position after the reset

#### **CMY**

This message displays after the reset of the fixture if any of the following conditions exist:

- the fixture head's magnetic-indexing circuit malfunctions (optical or magnetic sensor failure)
- the stepper motor is defective or the related IC driver on the main PCB has failed
- the CMY wheel is not located in the default position after the reset

#### CTO

- the fixture head's magnetic-indexing circuit malfunctions (optical or magnetic sensor failure)
- the stepper motor is defective or the related IC driver on the main PCB has failed
- the CTO wheel is not located in the default position after the reset

#### Focus

This message displays after the reset of the fixture if any of the following conditions exist:

- the magnetic-indexing circuit malfunctions (optical or magnetic sensor failure)
- the stepper motor is defective or the related IC driver on the main PCB has failed
- the Focus wheel is not located in the default position after the reset

#### Frost 1

This message displays after the reset of the fixture if any of the following conditions exist:

- the magnetic-indexing circuit malfunctions (optical or magnetic sensor failure)
- the stepper motor is defective or the related IC driver on the main PCB has failed
- Frost wheel 1 is not located in the default position after the reset

#### Frost 2

This message displays after the reset of the fixture if any of the following conditions exist:

- the magnetic-indexing circuit malfunctions (optical or magnetic sensor failure)
- the stepper motor is defective or the related IC driver on the main PCB has failed
- Frost wheel 2 is not located in the default position after the reset

#### Frost 3

This message displays after the reset of the fixture if any of the following conditions exist:

- the magnetic-indexing circuit malfunctions (optical or magnetic sensor failure)
- the stepper motor is defective or the related IC driver on the main PCB has failed
- Frost wheel 3 is not located in the default position after the reset

#### Gobo 1

This message displays after the reset of the fixture if any of the following conditions exist:

- the magnetic-indexing circuit malfunctions (optical or magnetic sensor failure)
- the stepper motor is defective or the related IC driver on the main PCB has failed
- Gobo Wheel 1 is not located in the default position after the reset

#### Gobo Rot 1

This message displays after the reset of the fixture if any of the following conditions exist:

- the magnetic-indexing circuit malfunctions (optical or magnetic sensor failure)
- the stepper motor is defective or the related IC driver on the main PCB has failed
- Gobo Rotating Wheel 1 is not located in the default position after the reset

#### Pan

- the yoke's magnetic-indexing circuit malfunctions (optical or magnetic sensor failure)
- the stepper motor is defective or the related IC driver on the main PCB has failed
- the Pan movement is not located in the default position after the reset

#### Prism 1

This message displays after the reset of the fixture if any of the following conditions exist:

- the fixture head magnetic-indexing circuit malfunctions (optical or magnetic sensor failure)
- the stepper motor is defective or the related IC driver on the main PCB has failed
- Prism wheel 1 is not located in the default position after the reset

#### Prism 2

This message displays after the reset of the fixture if any of the following conditions exist:

- the fixture head magnetic-indexing circuit malfunctions (optical or magnetic sensor failure)
- the stepper motor is defective or the related IC driver on the main PCB has failed
- Prism wheel 2 is not located in the default position after the reset

#### Prism 3

This message displays after the reset of the fixture if any of the following conditions exist:

- the fixture head magnetic-indexing circuit malfunctions (optical or magnetic sensor failure)
- the stepper motor is defective or the related IC driver on the main PCB has failed
- Prism wheel 3 is not located in the default position after the reset

#### Prism\_Rot 1

This message displays after the reset of the fixture if any of the following conditions exist:

- the fixture head magnetic-indexing circuit malfunctions (optical or magnetic sensor failure)
- the stepper motor is defective or the related IC driver on the main PCB has failed
- Prism rotating wheel 1 is not located in the default position after the reset

#### Prism\_Rot 2

This message displays after the reset of the fixture if any of the following conditions exist:

- the fixture head magnetic-indexing circuit malfunctions (optical or magnetic sensor failure)
- the stepper motor is defective or the related IC driver on the main PCB has failed
- Prism rotating wheel 2 is not located in the default position after the reset

#### Prism\_Rot 3

This message displays after the reset of the fixture if any of the following conditions exist:

- the fixture head magnetic-indexing circuit malfunctions (optical or magnetic sensor failure)
- the stepper motor is defective or the related IC driver on the main PCB has failed
- Prism rotating wheel 3 is not located in the default position after the reset

#### Tilt

- the fixture head magnetic-indexing circuit malfunctions (optical or magnetic sensor failure)
- the stepper motor is defective or the related IC driver on the main PCB has failed
- the Tilt movement is not located in the default position after the reset

#### Zoom

This message displays after the reset of the fixture if any of the following conditions exist:

- the magnetic-indexing circuit malfunctions (optical or magnetic sensor failure)
- the stepper motor is defective or the related IC driver on the main PCB has failed
- the Zoom wheel is not located in the default position after the reset

### <span id="page-31-0"></span>Maintenance

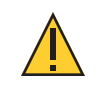

CAUTION: RISK OF ELECTRIC SHOCK! Disconnect power before servicing. ATTENTION : RISQUE DE CHOC ÉLECTRIQUE! Couper l'alimentation avant l'entretien.

Keep the following in mind during regular service and inspection:

- All screws for installing the fixture or parts of the fixture must be tightly connected and must not be corroded.
- There must not be any deformations to the housing, lenses, rigging, and installation points (ceiling, suspension, trussing).
- Moving parts must not show any signs of wear and must move smoothly without issue.
- The power supply cables must not show any damage, material fatigue, or sediment.
- If spare parts are required, order only genuine parts from your local authorized dealer.

To ensure that the fixture remains in good working condition and does not fail prematurely, regular maintenance is recommended.

#### <span id="page-31-1"></span>Clean the Fixture

- 1. Clean the inside and outside of the lens regularly using a damp, lint-free cloth to avoid loss of output due to accumulation of dust/dirt on the lens. Never use alcohol or solvents.
- 2. Clean the fans regularly to ensure maximum airflow and efficient cooling. This will ensure that the light source operates in the best possible condition.

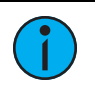

**Note:** If you use compressed air to clean the fans, hold the fan blades in place while cleaning them. Letting the fans spin while using compressed air could damage the fans.

#### <span id="page-31-2"></span>Replace the Fuse

The fuse in this fixture is not user-replaceable. Contact ETC Technical Services for assistance. See Help from [Technical](#page-5-0) Services on page 2 for contact information.

### <span id="page-32-0"></span>Compliance

For current and complete compliance information, view the product datasheet: [etcconnect.com/Products/High-End-Systems/Lighting-Fixtures/SolaHybeam/3000/Documentation.aspx](https://www.etcconnect.com/Products/High-End-Systems/Lighting-Fixtures/SolaHybeam/3000/Documentation.aspx)

For complete product documentation, including compliance documentation, visit [etcconnect.com/products.](https://www.etcconnect.com/products)

#### <span id="page-32-1"></span>FCC Compliance

#### SolaHyBeam 3000

(For any FCC matters):

Electronic Theatre Controls, Inc. 3031 Pleasant View Road Middleton, WI 53562 +1 (608) 831-4116 [etcconnect.com](https://www.etcconnect.com/)

This device complies with Part 15 of the FCC Rules. Operation is subject to the following two conditions: (1) this device may not cause harmful interference, and (2) this device must accept any interference received; including interference that may cause undesired operation. Visit [etcconnect.com/products](https://www.etcconnect.com/products) for current and complete compliance information including FCC compliance.

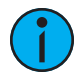

**Note:** This equipment has been tested and found to comply with the limits for a Class A digital device, pursuant to Part 15 of the FCC rules. These limits are designed to provide reasonable protection against harmful interference when the equipment is operated in <sup>a</sup> commercial environment. This equipment generates, uses, and can radiate radio frequency energy and, if not installed and used in accordance with the instructions, may cause harmful interference to radio communications. Any modifications or changes to this product not expressly approved by Electronic Theatre Controls, Inc. could void the user's authority to operate the product. Operation of this equipment in <sup>a</sup> residential area is likely to cause harmful interference, in which case the user will be required to correct the interference at their own expense.

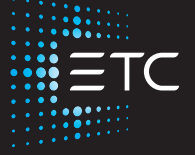

Corporate Headquarters ■ Middleton, WI, USA | +1 608 831 4116<br>Global Offices ■ London, UK | Rome, IT | Holzkirchen, DE | Paris, FR | Hong Kong | Dubai, UAE | Singapore<br>New York, NY | Orlando, FL | Los Angeles, CA | Austin